## TUTORIELS MOODLE

*Comment inscrire des classes à un espace Moodle*  d'Orléans-Tours

#### *Étape 1 se connecter à Moodle*

Voir le tutoriel correspondant

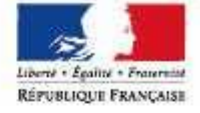

académie

#### *Étape 2 choisir le mode d'inscription*

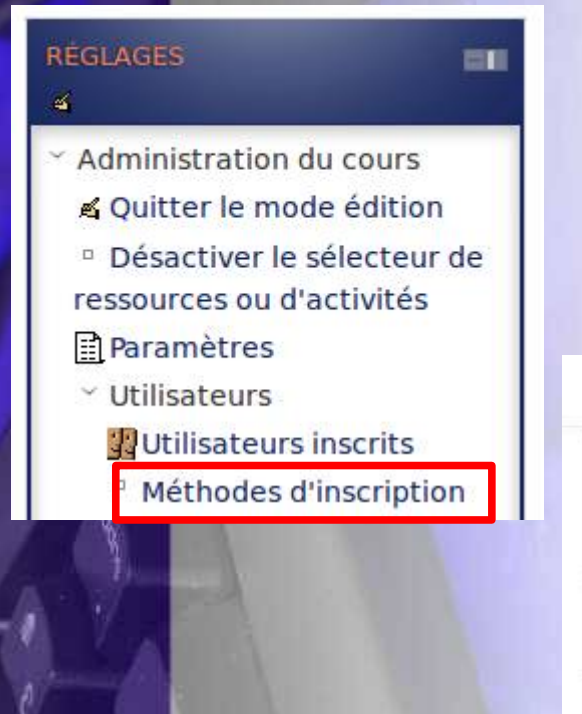

Dans l'espace de cours, cliquer sur le lien «Méthodes d'inscription » situé dans le bloc « réglages », « Administration du cours » « Utilisateurs ». Ce bloc est situé dans la partie droite en bas de l'espace de cours.

Puis dans le menu suivant , choisir « synchronisation des cohortes »

# **Méthodes d'inscription**

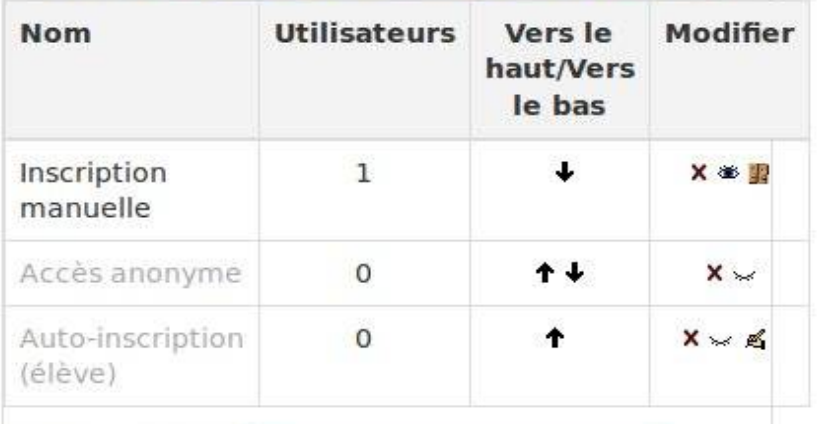

Ajouter méthode Choisir...

Choisir.. Auto-inscription

mchronis

### *Étape 3 choix de la classe à inscrire*

mission académique Tice

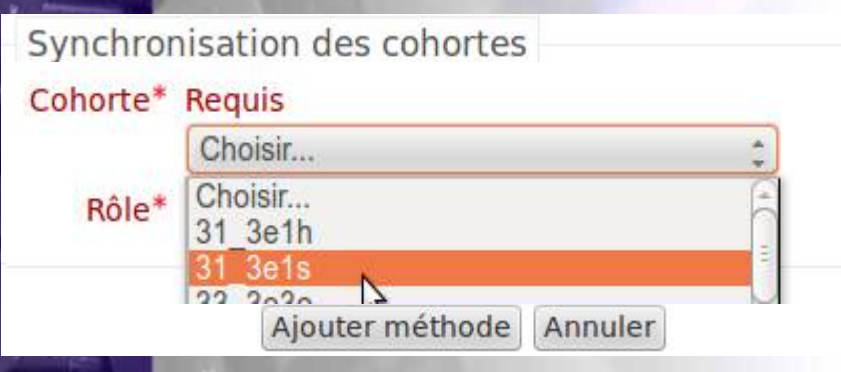

Dans le menu déroulant « cohorte », choisir la classe à inscrire.

Ne pas toucher au menu « rôle » (rôle élève)

Cliquer sur le bouton « Ajouter méthode »

Pour inscrire plusieurs classes à un même espace de cours, répéter les étapes 2 et 3